Systeemadministratie met VASM (Vector Linux 4.0 SOHO)

# Inhoudsopgave

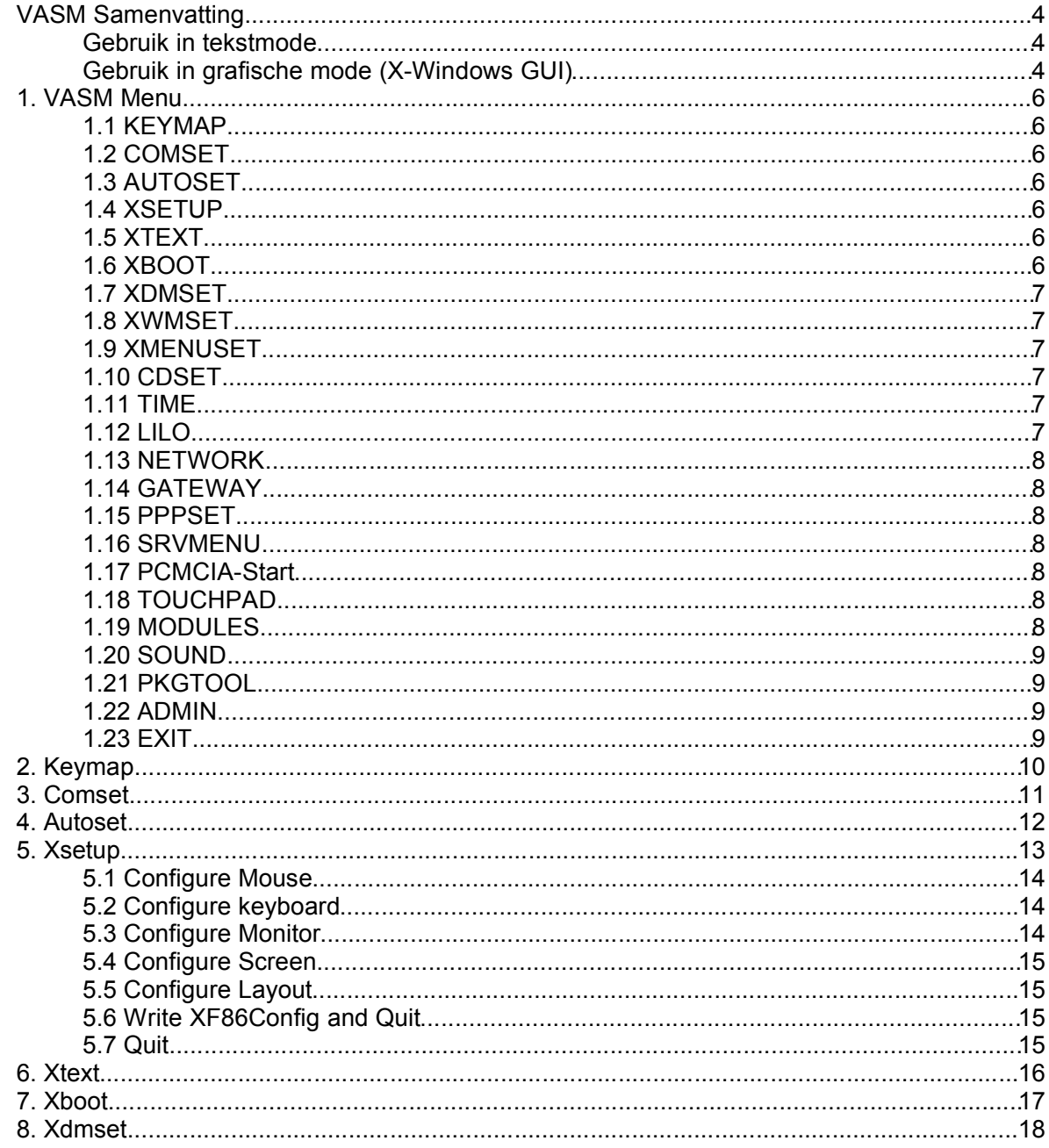

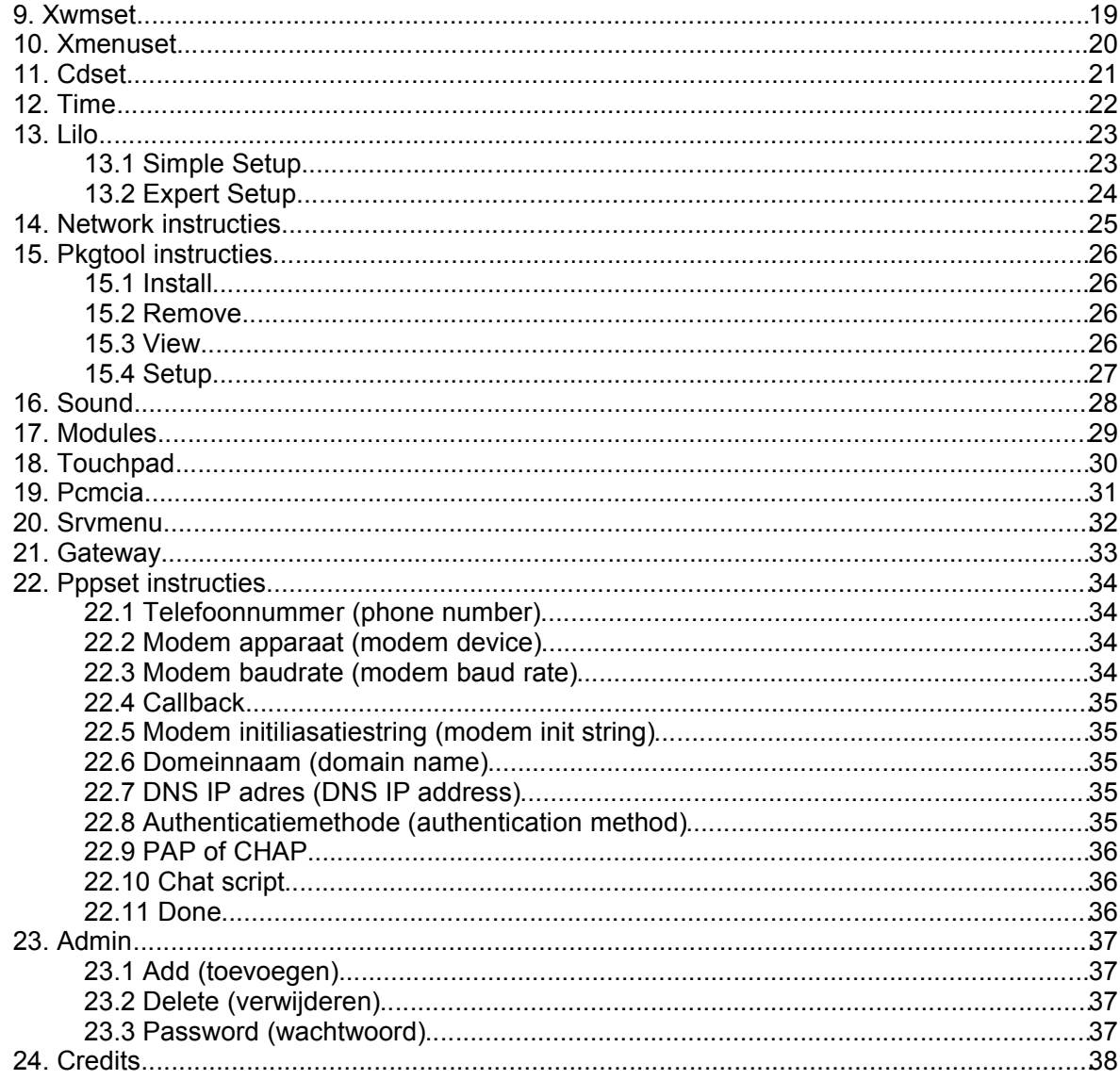

#### **VASM Samenvatting**

Dit document behandeld 'VASM' zoals deze wordt meegeleverd met Vector Linux (VL) 4.0 SOHO. 'vasm' is beschikbaar in alle versies van VL vanaf versie 2.0, maar is met iedere nieuwe versie verbeterd met nieuwe functionaliteiten en heeft vanaf VL 3.2 SOHO een grafische schil in X-Windows (GUI). 'VASM' is de afkorting voor 'Vector Administrative and Services Menu' en is VL's hoofd configuratiemenu. 'VASM' heeft zowel in tekstmode als in de grafische mode dezelfde functionaliteiten. Het script checkt of je je in de tekstmode of in de grafische mode bevindt en gebruikt dialog of Xdialog naar gelang de mode.

De meeste opties in VASM kunnen alleen worden geselecteerd als je ingelogd bent als root. XWMSET en ADMIN kun je ook in gebruikersmode selecteren en hebben alleen effect op de huidige ingelogde gebruiker.

Opmerking: Wanneer je VASM niet vanuit X start kun je het starten via de commando's in een console buiten X om.

#### **Gebruik in tekstmode**

Type in de console "vasm" (zonder quotes) en druk op enter. Hiermee start je een op ncurses gebasseerd menu.

Gebruik de cursortoetsen om door de opties te navigeren (pijl omhoog/- naar beneden), Druk op enter om een selectie te maken,

Als je VASM wilt verlaten gebruik dan de cursortoetsen om CANCEL te selecteren (pijl links/- pijl rechts).

#### **Gebruik in grafische mode (X-Windows GUI)**

Als je in ICEWM bent gestart, dubbelklik dan met de linker muisknop op het VASM icoon op je bureaublad of je selecteert VASM via het menu; selecteer "System", daarna "Vector Administration and Services Menu". Aan de hand van het type gebruiker krijg je het menu in beeld. Wanneer je in KDE bent, klik dan op het icoon met het onderschrift "Vector Administrative and Services Menu". Je krijgt een venster waarin je wordt gevraagd het root wachtwoord in te typen. Je krijgt hierna de volledige versie van het "VASM" menu (een aantal opties in gebruikersmode kunnen zijn geblokkeerd, bijv. XSETUP). Via het hoofdmenu op de toolbar (VL icoon), selecteer dan "Settings" en daarna "Vector Administrative and Services Menu". Je kunt "vasm" ook via een xterm venster starten. Op de commandoregel type "vasm" en druk op enter. In 4.0 SOHO start dit het gebruikersof het rootmenu. De xterm manier werkt ook in oudere versies van VL. Je moet dan wel ingelogd zijn als root. Om als root in te loggen type dan op de commandoregel "su" gevolgd door een druk op de enter toets. Wanneer "Password" verschijnt, type dan het wachtwoord voor root in en druk op enter. Hierna typ je "vasm" in, weer gevolgd door een enter.

Wanneer je problemen hebt met het starten van "vasm" kun je het volgende proberen:

user:\$ xhost+ user:\$ su root:# vasm

Wanneer je in X-Windows zit kun je opties met de muis selecteren of met de cursortoetsen zoals in tekstmode.

## **1. VASM Menu**

### **1.1 KEYMAP**

Hiermee wijzig je de landinstelling voor het toetsenbord. De nieuw geselecteerde toetsenbordinstelling (keymap) wordt toegevoegd in het bestand /etc/rc.d/rc.keymap en wordt geladen tijdens het opstarten. De standaard instelling is amerikaans engels (US English). Voor een gedetailleerde uitleg kun je verder lezen bij Keymap instructies.

Opmerking: de instelling is alleen van toepassing buiten de grafische omgeving.

## **1.2 COMSET**

Stelt je modem in aangesloten via de seriëele poort. Wanneer de installatie is voltooid wordt de modem gekoppeld aan de geselecteerd seriëele poort en wordt rc.serial iedere keer wanneer je de computer start opgestart. Het rc.serial bestand start de nodige setserial commando's om je seriëele poort te configureren. Voor meer details kun je de COMSET instructies lezen.

## **1.3 AUTOSET**

Deze optie gaat door dezelfde stappen als de voorinstallatie van VL. Een automatische detectie en configuratie van de verschillende hardware zoals toetsenbord-, muis-, video, geluid,- en netwerkinstelling. In VL 4.0 SOHO zit ook een optie om de DVD speler in te stellen voor afspelen. Voor meer details lees Autoset instructies.

Opmerking: Deze optie kun je het beste in tekstmode starten omdat anders de geluidsdetectie de neiging heeft vast te lopen.

## **1.4 XSETUP**

Configureert X-Windows op je systeem (de grafische weergave). Voor meer details zie Xsetup instructies. Opmerking: Bij een vastloper druk de toetsen combinatie CTRL+ALT+BS om af te breken.

### **1.5 XTEXT**

Configureert X-Windows in tekstmode. Als XSETUP niet werkt kun je het via deze weg proberen. Voor meer details zie XTEXT instructies.

### **1.6 XBOOT**

Met deze optie kun je bepalen of je in grafische- of tekstmode wilt starten wanneer je de computer

aanzet. Voor meer details kun je verder lezen bij XBOOT instructies. Opmerking: Wees er zeker van dat X-Windows juist functioneert voordat je de instelling zo maakt dat de computer in grafische mode start. (probeer eerst "startx" op de commandoregel)

## **1.7 XDMSET**

Hier kun je kiezen met welk grafisch loginsysteem je wilt starten. Voor meer details lees XDMSET instructies.

### **1.8 XWMSET**

Met deze optie kun je aangeven welke grafische omgeving moet starten wanneer je het commando "startx" uitvoert. Hiermee omzeil je het normale VL Window Manager Menu (XwmMenu). Voor meer details lees verder bij XWMSET instructies.

#### **1.9 XMENUSET**

Hiermee kun je het XwmMenu wijzigen. Dit is het menu waarin je komt wanneer je de grafische omgeving start (met startx). Voor meer details zie Xmenuset instructies.

### **1.10 CDSET**

Gebruik dit menu om je 'CD-ROM' aan het juiste linux apparaat (device) te koppelen. Er wordt je gevraagd of het loopwerk een DVD, CD-R, CD-R/W is voor configuratie. Voor meer details kun je verder lezen bij CDSET instructies.

#### **1.11 TIME**

Met deze optie kun je de tijdzone instellen op lokale of univerele tijdzone. Voor meer details lees verder bij TIME instructies.

### **1.12 LILO**

Hiermee bouw je het configuratiebestand waarmee je LILO installeert op je systeem. De Linux Loader ofwel LILO is het populairste bootsysteem (opstartsysteem) voor gebruik met Linux. Het heeft vrij veel configuratiemogelijkheden voor verschillende besturingssystemen. Voor meer details lees de LILO instructies.

## **1.13 NETWORK**

Leidt je door instructiesetup voor een eenvoudige netwerkverbinding. Dit programma heb je alleen nodig wanneer je via een LAN of kabelaansluiting verbinding wilt maken. Lees meer bij de NETWORK instructies.

## **1.14 GATEWAY**

Setup van de GATEWAY configuratie. Lees meer bij de GATEWAY instructies.

## **1.15 PPPSET**

Met deze optie kun je een verbinding maken met een ISP (inbel provider). Je moet de nodige gegevens weten van je provider (telefoonnummer, inloggegevens enz.) en van je modem (type apparaat, baudrate, initialisatie string enz.). Meer details kun je lezen bij PPPSET instructies.

## **1.16 SRVMENU**

Met dit menu kun je services starten bij het opstarten van je systeem. In VL 4.0 SOHO worden service direct gestart of gestopt. Bij eerdere versies van VL moet je het systeem herstarten om wijzigingen te activeren. Lees meer bij SRVMENU instructies.

## **1.17 PCMCIA-Start**

Hiermee activeer je rc.pcmcia zodat deze opstart bij het starten van je systeem. Het script scant welke PCMCIA kaarten er zijn er configureert deze indien mogelijk. Dit is erg handig voor laptop gebruikers die een PCMCIA modem of netwerkkaart hebben. Voor meer details zie PCMCIA instructies.

## **1.18 TOUCHPAD**

Hiermee ze je de Tap-Click functie van de touchpad van je laptop uit. Voor meer details lees verder bij TOUCHPAD instructies.

## **1.19 MODULES**

Hiermee kun je het rc.modules bestand bewerken waarmee je bepaalde hardware modules kunt selecteren ('DRIVERS') om te laden bij het opstarten van je systeem. Gebruik deze functionaliteit voor geluids- en netwerkkaarten die niet automatisch worden gevonden. Voor meer details kun je verder lezen bij MODULES instructies.

## **1.20 SOUND**

Probeert om de ISA pnp of PCI geluidskaart automatisch te herkennen en te configureren. Het werkt niet in alle gevallen. Lees verder bij SOUND instructies.

### **1.21 PKGTOOL**

Hiermee kun je packages van de Slackware distributie installeren en verwijderen. Zie PKGTOOL instructies voor meer details.

### **1.22 ADMIN**

Hiermee kun je gebruikers toevoegen, verwijderen en het wachtwoord wijzigen van bestaande gebruikers. Zie ook de ADMIN instructies.

## **1.23 EXIT**

Om VASM af te sluiten.

## **2. Keymap**

**Doel:** wijzigd de landinstelling voor het toetsenbord. De nieuwe instelling (keymap) wordt toegevoegd in het bestand /etc/rc.d/rc.keymap bij het opstarten.

#### **Commandoregel:** /sbin/kmapset

Wanneer je dit menu selecteert krijg je een waarschuwing of je de keymap wilt wijzigen. je kunt met 'Ok' verder gaan of met 'Cancel' afbreken. Na 'Ok' te hebben gekozen krijg je een lijst met mogelijke landinstellingen te zien. Met de pijlen naar boven en naar beneden kunt de gewenste keymap selecteren. Na selectie kun je de keymap testen voordat je de keuze definitief maakt. Na uitvoerig te hebben getest typ je een 1 op de lege testregel.

**Opmerking:** De keymap wordt niet voor de X-Windows omgeving gezet. Dit kun je doen door de XSETUP optie van VASM te gebruiken. Een alternatief is om het configuratiebestand / etc/X11/XF86Config-4 the wijzigen. Zoek de sectie over het toetsenbord op (keyboard). Voeg de volgende regel toe: 'Option "XkbLayout" "uk". "uk" is hier het land. Je kunt deze vervangen met elk gewenste landcode. Wanneer je hiermee gereed bent heef je een keyboard sectie als deze:

Section "InputDevice" Identifier "Keyboard0" Driver "keyboard" Option "XkbLayout" "uk" **EndSection** 

## **3. Comset**

**Doel:** Het instellen van een modem op de seriëele poort. Wanneer de configuratie is afgerond wordt de modem gekoppeld aan de seriëele poort en wordt rc.serial uitgevoerd elke keer wanneer je je computer start.

#### **Commandoregel:** /sbin/comset

Na da je deze optie hebt geselecteerd vanuit het VASM menu krijg je een waarschuwing of je verder wilt gaan. Kies 'Ok' om verder te gaan. Nu krijg je een lijst met serieele poorten. Selecteer de poort waar je modem op aangesloten zit. De weergegeven poorten zijn die voor gebruik met een Linmodem. Deze modems worden door het script echter niet geinstalleerd. Wanneer je weet welke COM poort de modem onder MS Windows heeft kun je hier de overeenkomende kiezen. Anders moet je door expirimenteren achter de juiste instelling komen. Het beste is om te beginnen met de eerste in de lijst 'ttyS0' en de lijst af te werken.

## **4. Autoset**

**Doel:** Deze optie gaat door dezelfde stappen als de voorinstallatie van VL. Een automatische detectie en configuratie van de verschillende hardware zoals toetsenbord-, muis-, video, geluid,- en netwerkinstelling. In VL 4.0 SOHO wordt er ook gevraagd of je de DVD speler wilt instellen voor afspelen.

**Opmerking:** Deze optie kunt het beste in tekstmode starten omdat anders de geluidsdetectie de neiging heeft vast te lopen.

#### **Commandoregel:** /sbin/vlautosetup

Wanneer je deze optie hebt gekozen kan de detectie en setup van hardware enkele minuten duren. De stappen zijn hetzelfde als de andere menu opties van VASM.

- 1. Eerst wordt er gevraagd een keymap te selecteren. (zie KEYMAP)
- 2. Dan wordt er gevraagd of je een wheel mouse hebt.
- 3. Daarna wordt er gevraagd wat de maximale beeldschermresolutie van je systeem is.
- 4. Daarna 'wandel' je door het netwerk script (zie NETWORK)

5. Hierna wordt het geluid ingesteld met gebruik van ALSA. Na detectie van de geluidskaart kunt een keuze maken uit een lijst met ALSA drivers of de standaard ISA/PNP drivers.

6. Als laatste stap kun je de DVD speler instellen voor afspelen.

## **5. Xsetup**

Deze sectie wordt eventueel nog gewijzigd bij de eind-release van VL 4.0 SOHO.

**Doel:** Configuratie van X-Windows (grafische mode)

### **Opmerkingen:**

Wanneer je vast zit, druk CTRL+ALT+BS om af te breken.

U moet dit programma starten vanaf de commandoregel waarbij X-Windows niet op de achtergrond mag draaien omdat het programma X-Windows in zijn basis configuratie start. Na de voltooiing van de X configuratie is er een nieuw configuratiebestand aangemaakt (/etc/X11/XF86Config-4).

**Commandoregel:** /sbin/xf4config die de XFree86 -config start

Wanneer je deze optie selecteert word je gewaarschuwd dat de detectie van de hardware (beeldscherm, muis enz.) begint en dat een basis configuratiebestand wordt aangemaakt. Wanneer je verder wilt gaan kiest voor de optie 'YES' (pijltoetsen voor oplichten) en 'ENTER' of 'NO' en 'ENTER' om XSETUP af te breken.

Je hebt voor 'YES' gekozen. Het programma kijkt of er een X configuratie bestaat en vraagt of het huidige bestand mag worden overschreven. Wanneer je verder wilt gaan verplaats dan met de pijltoetsen de selectie naar 'YES' en druk op 'ENTER'. Wil je op dit punt afbreken dan zet de selectie met de pijltoetsen op 'NO' en druk op 'ENTER'.

Nu begint het scannen van de hardware - het scherm wordt snel gevuld met gegevens. Wanneer het scannen gereed is wordt er een voorbeeld X configuratie bestand aangemaakt en wordt X-windows met deze configuratie opgestart. In de X-windows sessie kun je met de muis en toetsenbord selecties maken. In de nieuwe X-window sessie vraagt het programma of je wilt stoppen en de huidige configuratie wilt opslaan of da je deze zelf handmatig wilt aanpassen, of da je verder wilt gaan met de configuratie te fine-tunen. Gebruik de muis of het toetsenbord om de gewenste keuze te maken.

Wanneer je de keuze maakt door te gaan met de configuratie, word je het volgende menu getoond:

Configure Mouse Configure Keyboard Configure Monitor Configure Card Configure Screen Configure Layout Write XF86Config and quit Quit

U kunt in dit stadium afbreken door 'Quit' te selecteren. Met de de pijltoetsen omhoog en omlaag

kun je de selectie verplaatsen of door met de muis op de gewenste optie te klikken. Omschrijvingen van de opties:

### **5.1 Configure Mouse**

Kies eers jeit de lijst van verschillende muis types. je wordt aanbevolen om autodetect te gebruiken tenzij je een oud type muis hebt of de autodetect niet wenst te gebruiken. Het programma vraagt vervolgens of het om een drie knops muis gaat. Indien dit niet het geval is wordt er gevraagd of de 3 knoppen functie moet worden geemuleerd (bijv. gebruik beide knoppen om de derde te emuleren).

### **5.2 Configure keyboard**

Maak een keuze uit de lijst met type toetsenborden. Kies het type da jew toetsenbord het beste omschrijft. Kies voor Generic 101 wanneer je twijfelt. Vervolgens kies je een lijst met toetsenborden layouts. Kies de keymap van je land.

### **5.3 Configure Monitor**

Raadpleeg eerst de handleiding die bij je monitor zit. Heef je deze niet, bezoek dan de website van de producent.

Kies eerst de horizontale sync rate. je krijgt een lijst te zien met industriestandaarden van verschillende type monitoren en hun horizontale sync rates. je krijgt ook een optie om zelf een waarde in te geven.

WAARSCHUWING: Het is ZEER BELANGRIJK da je geen monitor specificeerd die een hogere horizontale sync range heeft dan je monitor aan kan. Indien je dit wel doet kun je je monitor permanent beschadigen. Twijfel je aan de specificaties kies dan voor een lage en veilige instelling.

Vervolgens wordt er van je een verticale sync range voor je monitor gevraagd. je kunt een van de voorgedefineerde bereiken kiezen die overeen komen met industrie-standaard monitors, of zelf een specifiek bereik opgeven. Voor interlaced modes, is de hoogste waarde van belang (bijvoorbeeld 87 Hz in plaats van 43 Hz). Configure Graphics Cards: kijk in de handleiding van je grafische kaart voor de instellingen. je hebt de mogelijkheden om instellingen voor de grafische kaart te bewerken, toe te voegen of te verwijderen. Wanneer je voor 'add' of 'edit' kiest word je gevraagd of je de database met mogelijke kaarten wilt bekijken. Wanneer je hiervoor kiest kun je een selectie maken uit een lijst met beschikbare drivers. Wanneer je niet kiest om de database te bekijken krijg je een korte lijst met algemene drivers om uit te kiezen. Kies de juiste driver.

#### **5.4 Configure Screen**

Met deze optie kun je de scherm resolutie kiezen (bijvoorbeeld: 1280x1024 etc.). Er wordt ook gevraagd naar de kleurdiepte (8 bit, 16 bit etc.) die gecombineerd kan worden met elke resolutie.

### **5.5 Configure Layout**

Deze optie bied je de mogelijkheid om de scherm indeling voor meerdere monitors in te stellen.

### **5.6 Write XF86Config and Quit**

Na een laatste waarschuwing bewaard je met deze optie de zo juist gemaakte configuratie voor je monitor.

### **5.7 Quit**

Met deze optie stop je met de configuratie zonder het XF86Config bestand te updaten. Het configuratie bestand dat is gemaakt na de hardware scan blijft behouden.

## **6. Xtext**

**Doel:** De configuratie van X-Windows met een op tekst gebaseerde tool. Wanneer XSetup niet werkt kun je deze optie proberen om X-Windows te configureren.

**Commandoregel:** /usr/X11R6/bin/xf86config

Zie ook bij Xsetup instructies vooraanvullende informatie.

Wanneer je deze optie selecteerd krijg je een melding om informatie te geven om het X configuratie bestand aan te maken. je moet op de hoogte zijn van de technische specificaties van je muis, toetsenbord, monitor, grafische kaart en beeldscherm instellingen (resolutie en kleurdiepte). De volgorde van de vragen is ongeveer die van de Xsetup maar zijn hier en daar gedetaileerder (bijvoorbeeld: How much memory is on the graphics card -> Hoeveel geheugen zit er op de grafishe kaart?). je kunt op elk moment stoppen met de configuratie door de 'CTRL' en 'c' toetsen tegelijkertijd in te drukken. Aan het eind van de vragen en configuratie word je gevraagd of je het configuratiebestand wilt opslaan of niet.

**Opmerking:** je aangemaakte configuratie bestand is opgeslagen als /etc/X11/XF86Config. Om de configuratie effect te laten hebben moet je dit bestand hernoem of kopieeren naar / etc/X11/XF86Config-4.

## **7. Xboot**

**Doel:** Hiermee kun je je computer direct in grafische mode starten of in console mode.

#### **Commandoregel:** /sbin/xboot

Wanneer je deze optie selecteerd krijg je de keuzes text, graphics of exit (laten zoals het is). Wanneer je een van de eerste twee opties kiest kom je weer terug in hetzelfde menu. Kies voor exit om terug te keren in het VASM menu.

Let op! Zorg er voor dat X-Windows werkt voorda je kiest om in grafische modes op te starten (Probeer eerst startx in de console voorda je automatisch in grafische mode start).

## **8. Xdmset**

**Doel:** Selecteert de X scherm manager voor de grafische (GUI) inlogmode.

#### **Commandoregel:** /sbin/xdmset

U krijgt een keuzelijst te zien met de beschikbare scherm managers. Kies hieruit de manager waarmee je standaard wilt starten. In VL 4.0 SOHO heef je de keuze uit XDM (standaard bij XFree) of KDM een meer geliktere manager die met KDE wordt geleverd.

## **9. Xwmset**

**Doel:** Selecteert de standaard windows manager die wordt gestart bij he jeitvoeren van 'startx'. Hiermee kun je de standaard windows manager menu (XwmMenu) van VL omzeilen.

#### **Commandoregel:** /usr/bin/xwmset

Wanneer je deze optie kiest krijg je een lijst met beschikbare windows managers die je kunt starten wanneer je 'startx' uitvoert. In VL 4.0 SOHO bestaan de opties uit Icewm, KDE en de standaard windows manager menu (XwmMenu). Maak een keuze of kies voor 'cancel'.

## **10. Xmenuset**

**Doel:** Hiermee kun je het menu van XwmMenu configureren. Dit is het menu wa je te zien krijgt bij het opstarten van de grafische omgeving met 'startx'.

#### **Commandoregel:** /sbin/xmenuset

Wanneer je deze optie in het menu hebt geselecteerd krijg je een lijst met beschikbare opties die je kunt aan- of uitvinken. Selecteer de opties die je wilt.

## **11. Cdset**

**Doel:** Gebruik deze optie om je cd-rom loopwerk (device) aan de 'cd-rom' map te koppelen. Er wordt aan je gevraagd of het apparaat een DVD, CD-R of CD-R/W voor verdere configuratie.

#### **Commandoregel:** /sbin/cdset

Wanneer je deze optie selecteert krijg je eerst een waarschuwing die beschrijft wa je gaat doen. Kies 'yes' om verder te gaan of 'no' om terug te gaan naar het hoofdmenu. Het programma gaat nada je hebt gekozen voor 'yes' zoeken welke cd apparaten aanwezig zijn. Als er een apparaat wordt gevonden, wordt er aan je gevraagd aan te geven of het om een CD brander of een normale CD rom speler gaat. Kies 'yes' als het om een brander gaat.

Als het apparaat een CD brander is wordt er gecheckt of het een ATAPI of SCSI apparaat is. Wanneer het een ATAPI apparaat is, is verdere configuratie noodzakelijk om het branden van CD's mogelijk te maken. Er wordt gevraagd of het programma wijzigingen mag maken. Kies 'yes' om dit toe te staan.

Vervolgens wordt er gevraagd of je wilt dat andere gebruikers ook gebruik kunnen maken van de CD brander. Kies 'yes'. Wanneer je voor 'no' kiest kan alleen de root gebruik maken van de brander. Hierna wordt er gevraagd hoe het apparaat gekoppeld moet worden (mount /dev/cdrom of mount / dev/cdwriter).

## **12. Time**

**Doel:** Wijzigen van de klok naar lokale tijd of universele tijdzones.

#### **Commandoregel:** /usr/sbin/timeconfig

Wanneer je deze optie kiest wordt er van je gevraagd of je de klok van de computer wilt instellen op lokale of UTC tijd. Kies 'no' wanneer dit lokaal moet zijn of 'yes' als di jeTC moet zijn. Het meest gebruikelijke is om de klok op lokale tijd in te stellen. je krijgt een lijst met tijdzones om een keuze uit te maken. Selecteer de beste optie.

## **13. Lilo**

**Doel:** Deze optie help je een configuratiebestand zoda je LILO op je systeem kunt installeren. De Linux Loader ofwel LILO is de meest populaire bootmanager voor gebruik met Linux systemen. Het is biedt vele mogelijke configuraties en kan eenvoudig worden ingezet om andere operating systemen naast elkaar te kunnen gebruiken.

#### **Commandoregel:** /sbin/liloconfig

Wanneer voor deze optie kiest krijg je een keuze om de simple- of expertmode te kiezen. Als dit de eerste keer is da je LILO configureert is de simplemode de beste keus. Wanneer je bekend bent met LILO en Linux kun je de expertmode kiezen waarmee je extra controle hebt en zo mogelijk sneller de juiste configuratie kunt instellen.

### **13.1 Simple Setup**

Indien framebuffer support in de kernel is meegecompileerd vraagt liloconfig welke beeldschermresolutie je wilt gebruiken. Dit is de resolutie die ook door de XFree86 framebuffer server wordt gebruikt. Wanneer je geen speciale beeldscherm mode wilt kies je voor 'normal', en de standaard 80x25 tekens tekstmode wordt gebruikt.

Met het volgende deel van de LILO configuratie bepaal je waar LILO wordt geinstalleerd. Dit is waarschijnlijk de belangrijkste stap. De lijst hieronder leg jeit waar LILO wordt geinstalleerd:

**Root:** Met deze optie wordt LILO aan het begin van de Linux root partitie geinstalleerd. Dit is een veilige optie wanneer je meerdere besturingssystemen op je computer hebt. Het zorgt er voor dat andere bootloaders niet worden overschreven. Het nadeel is dat LILO alleen wordt geladen wanneer de Linux hardeschijf de eerste is van je systeem.

**Floppy:** Deze optie is veiliger dan de vorige. Hiermee maak je een bootfloppy waarmee je je Linuxsysteem opstart. Op deze manier houd je de bootloader van je hardeschijf. je hebt de bootfloppy nodig om je Vector Linux te starten.

**MBR:** Gebruik deze methode wanneer je alleen VL op je hardeschijf hebt geinstalleerd of wanneer je naast VL nog een ander besturingssysteem gebruikt en wilt kunnen kiezen tussen de verschillende systemen.

Let op! Met deze optie overschrijf je andere bootloaders die mogelijk in het MBR staan.

Na selectie van de locatie waar LILO wordt geinstalleerd wordt door liloconfig het configuratiebestand geschreven en LILO geinstalleerd.

## **13.2 Expert Setup**

Wanneer je 'Expert' kiest krijg je een speciaal menu. Via dit menu kun je het configuratie bestand van LILO /etc/lilo.conf bewerken om andere besturingssystemen in het bootmenu op te nemen of speciale kernel parameters mee te geven bij het opstarten.

## **14. Network instructies**

**Doel:** Leid je door een standaard configuratie voor je netwerkverbinding. Dit programma heef je alleen nodig wanneer je een LAN of een kabel-/DSL modem hebt in je netwerk.

#### **Commandoregel:** netconfig

Instructies: Wanneer je deze optie selecteert vraagt het programma informatie nodig voor het opzetten van de netwerkverbinding.

- 1. Invoer van de computer naam
- 2. Invoer van de domeinnaam
- 3. IP adres. je hebt de keuze uit een statisch, dhcp of lus. (Static, DHCP en Loopback)

**Static:** Als je een vast IP adres wilt invullen kies je voor deze optie. je wordt gevraagd een IP adres in te vullen voor de computer en een netmask (meestal 255.255.255.0). Hierna wordt er van je gevraagd een adres voor de gateway in te vullen om toegang tot het internet te verkrijgen. En ten slotte wordt er gevraagd naar het IP adres voor de nameserver.

**DHCP:** Wanneer je bijvoorbeeld een router hebt (die zelf IP adressen uitdeelt) kies je voor deze optie.

**Loopback:** Wanneer je geen netwerkkaart hebt kies je deze optie.

## **15. Pkgtool instructies**

**Doel:** Installeren en verwijderen van programma's via het Slackware package systeem.

#### **Commandoregel:** /sbin/pkgtool

Slackware voorziet in een interactieve tool om je programma's te beheren. je kunt pkgtool gebruiken om programma's (packages) te installeren en te verwijderen. Wanneer je deze optie kiest vanuit het VASM menu kun je kiezen uit de opties; om vanuit de huidige map programma's te installeren, vanuit een andere map programma's te installeren of van floppy te installeren. Naast opties om programma's te installeren vind je de optie om programma's te verwijderen en een optie om de informatie van de programma's te bekijken, en een herinstallatie optie van de programma's die zijn geinstalleerd.

## **15.1 Install**

Wanneer je deze optie kiest gaat het programma elk pakket (programma) af dat in de standaard map staat (meestal /home/<gebruiker map>/ ). Wanneer je kiest om vanuit een andere map programma's te installeren wordt er van je een map gevraagd. je krijgt een waarschuwing indien deze niet bestaat.

### **15.2 Remove**

Wanneer je voor verwijderen van programma's kiest krijg je een lijst te zien met de geinstalleerde programma's. Selecteer de programma's die je wilt verwijderen (dit kan even duren). Wanneer het verwijderen is afgerond keer je terug in het hoofdmenu.

**Let op!** Wees voorzichtig met het verwijderen van programma's (packages). Er bestaat de kans da je een belangrijk programma verwijderd dat moeilijk terug te plaatsen is.

## **15.3 View**

Wanneer je kiest om de bestanden te bekijken die bij een programma horen kies je deze optie (bestanden van een bepaald programma komen in een pakket ofwel package). je krijgt een lijst te zien van programma's die zijn geinstalleerd (dit kan even duren). Selecteer een programma da je wilt bekijken. Wanneer je hiermee klaar bent kun je een ander programma uit de lijst selecteren om te bekijken.

## **15.4 Setup**

Wanneer je deze optie kiest krijg je een lijst te zien met installatiescripts die je nogmaals kun jeitvoeren. Selecteer de scripts die je wens jeit te voeren. Opmerking: het selecteren van meerdere scripts werkt niet altijd.

## **16. Sound**

**Doel:** Het automatisch detecteren van ISA pnp en PCI geluidskaarten. De detectie werkt niet bij alle geluidskaarten.

#### **Commandoregel:** /usr/bin/sndconfig

De optie start de Red Hat geluidskaart configuratie tool voor verschillende geluidskaarten. je krijgt een keuze om de scan naar je geluidskaart te starten. Aangenomen da je het programma laat detecteren welke geluidskaart in je systeem aanwezig is, wordt de kaart gevonden dan word je verteld welke kaart dit is. Klik om 'ok' om verder te gaan.

## **17. Modules**

**Doel:** Geef je de mogelijkheid om de rc.modules te bewerken. In dit bestand kun je hardwaremodules (drivers) aanzetten zodat deze laden bij het opstarten van je computer. je kunt dit gebruiken voor netwerkkaarten en geluidskaarten die niet automatisch worden gedetecteerd.

Wanneer je voor deze optie kiest start het programma mcedit op en laad het bestand rc.modules. Dit bestand laad extra drivers in de Linux kernel. Omdat VL kmod gebruikt worden de meeste drivers automatisch geladen. Er zijn er een aantal die niet automatisch kunnen worden gedetecteerd.

Om een module te activeren moet je bij de juiste regel het commentaar teken verwijderen (verwijder alleen de # ). Wanneer je hiermee klaar bent druk dan op F2 om de wijziging te bewaren. Om af te breken druk op F10. Wanneer je wijzigingen hebt aangebracht word je gevraagd deze op te slaan.

## **18. Touchpad**

**Doel:** Hiermee ze je de dubbelklik optie van de touchpad op je laptop uit. De wijziging wordt actief wanneer je de laptop herstart.

Wanneer je de optie selecteert wordt het script en het systeem geactiveerd.

Om de instelling te deactiveren moet het script nie jeitvoerbaar maken. je kunt dit doen door als root in te loggen en de volgende instructie uit te voeren:

chmod -x /etc/rc.d/rc.touchpad

## **19. Pcmcia**

**Doel:** Het activeren van het rc.pcmcia script elke keer wanneer je de computer start. Dit script scanned en configureert PCMCIA kaarten die je op je systeem hebt aangesloten. Dit is een hele handige tool voor laptop gebruikers die een PCMCIA netwerkkaart of modem hebben aangesloten.

#### **Commandoregel:** pcmciaset

Wanneer je deze optie selecteerd wordt het script geactiveerd. Elke keer wanneer je je computer start worden pcmcia kaarten gelezen.

Om het automatisch detecteren van de pcmcia kaarten te deactiveren moet je het script onuitvoerbaar maken. je kunt dit doen wanneer je als root bent ingelogd met de volgende instructie:

chmod -x /etc/rc.d/rc.pcmcia

## **20. Srvmenu**

**Doel:** Menu om services aan en uit te zetten die worden gestart bij het opstarten van je computer.

#### **Commandoregel:** /sbin/srvmenu

Wanneer je deze optie selecteerd krijg je een lijst met services te zien. Selecteer de services die je aan wilt hebben bij het opstarten van je computer. In VL 4.0 SOHO worden de services direct geactiveerd of gedeactiveerd. Vorige VL versies moeten opnieuw gestart worden om wijzigingen actief te maken.

## **21. Gateway**

**Doel:** Het configureren van de gateway voor het interne netwerk.

**Commandoregel:** /sbin/netset

Wanneer je deze optie kiest wordt er een ip adres gevraagd voor de tweede netwerkkaart (standaard is dit 192.168.0.1). Vervolgens wordt er aan je gevraagd het netmask adres in te voeren (standaard is dit 255.255.255.0). je configureert hiermee de netwerkkaart (eth1) aangesloten op de rest van je interne netwerk. De andere netwerkkaart (eth0) is gewoonlijk aangesloten op een kabelof adslmodem en is geconfigureert via het netwerk commando.

Dit script configureer jew tweede netwerkkaart en zet een simpele gateway op met ip masker (NAT) en een firewall die gebruik maakt van iptables.

## **22. Pppset instructies**

Met dank aan: slackware.org/book/

**Doel:** Tool om de inbelverbing op te zetten naar een provider. je hebt hierbij gegevens nodig die je van je provider hebt gekregen voor de inbelverbinding (telefoonnummer, authenticatiemethode etc.) en van je modem (apparaat, baudrate, initialisatie string etc.).

**Commandoregel:** /sbin/pppset

### **22.1 Telefoonnummer (phone number)**

De eerste vraag die je wordt gesteld is om het telefoonnummer van je provider in te typen, voorgegaan met een prefix voor het type inbellen. De meeste mensen maken gebruik van het type toon. Wanneer je provider het inbelnummer 026-1100110 heeft vul je atdt0261100110 in. Wanneer je call waiting op je telefoonlijn hebt en je wilt dit ongedaanmaken voor je verbinding maakt me jew provider, dan gaat het nummer vooraf met atdt\*70,0261100110. De komma is noodzakelijk. Hiermee wordt er met inbellen 1,5 seconden gewacht. Het werkt niet zonder de komma.

## **22.2 Modem apparaat (modem device)**

Vervolgens selecteer je de locatie van je modem. Standaard is dit /dev/modem (zie COMSET). Wanneer je de gegevens van je modem weet onder MS Windows kun je het apparaat selecteren wat overeenkomt met de volgorder in de lijst. Anders moet je expirimenteren met de configuratie. Het beste is om bovenaan met ttyS0 in de lijst te beginnen en zo alle opties te proberen.

## **22.3 Modem baudrate (modem baud rate)**

Vervolgens kies je de baudrate die overeenkomt met die van je modem. Wanneer je die niet weet kun je de handleiding bij je modem raadplegen. Elke selectie heeft verschillende voorbeelding, het moet niet moeilijk zijn om er achter te komen.

## **22.4 Callback**

Nu hebben we alle informatie nodig die je provider heeft verstrekt. Slechts een klein aantal providers heeft een callback functie. Het is waarschijnlijk weilig om te kiezen voor 'NO'. Met de callback functie bel je eerst in bij je provider waarna je terug gebeld wordt om de inloggegevens te verstrekken. Heb je zo'n callback provider dan kies je voor 'YES'. Hierna moet je het telefoonnummer, de inlognaam, en wachtwoord van je inbelverbinding invullen. Ten slotte word je gevraagd wat voor een type authenticatie je provider heeft. Wanneer deze CHAP of PAP is kies dan voor 'YES' Later zul je dit verder moeten configureren. Zie later bij de 'PAP or CHAP' sectie. Heb je geen van beide methodes kies dan voor 'NO'. Zie later bij de 'Chat script' sectie.

### **22.5 Modem initiliasatiestring (modem init string)**

Tenzij je een vreemd type modem hebt kun je gewoon op 'enter' drukken en de standaard initialisatiestring selecteren ('AT&FH0'). Anders lees de documentatie van je modem er op na welke initialisatiestring je moet invullen.

#### **22.6 Domeinnaam (domain name)**

Nu wordt er een domeinnaam gevraagd van je provider. Dit zal iets zijn zoals 'voorbeeld.nl', 'voorbeeld.be' of 'voorbeeld.net'.

### **22.7 DNS IP adres (DNS IP address)**

Je provider heeft je waarschijnlijk een IP adres verstrekt van hun nameserver. Heb je dit adres dan kun je deze hier invullen anders bij je provider na welk IP adres dit moet zijn.

### **22.8 Authenticatiemethode (authentication method)**

Met deze vraag zal er wellicht wat trial en error aan te pas komen om uit te zoeken welke methode bij je provider werkt. Het gemakkelijkste is om je provider na te vragen welke authenticatiemethode wordt toegepast. Wanneer je gevraagd wordt een naam en wachtwoord op te geven wanneer je de verbinding maakt, moet je waarschijnlijk voor 'SCRIPT' kiezen. Anders check bij je provider welke methode te gebruiken.

## **22.9 PAP of CHAP**

Wanneer je PAP of CHAP in het authenticatiemode venster hebt gekozen, word je gevraagd om ie gebruikersnaam (username) in te vullen. In het volgende venster wordt er naar het bijbehorende wachtwoord gevraagd (password) da je van je provider hebt gekregen.

### **22.10 Chat script**

Wanneer je 'SCRIPT' in het authenticatiemethode venster hebt gekozen, word je een venster gepresenteerd met een redelijke lange discussie wat een chat script nu is. Zorg er voor da je dit goed leest, het maakt het een en ander goed duidelijk. In het kort: je voorziet het script met informatie welke door je provider verzend gaat worden en welke informatie je computer terug zend om in te loggen. je komt in een lus waarin je informatie geeft wat de computer van de provider verwacht gevolgd door wat de computer terug zend. je kunt deze lus doorbreken door in een leeg invoerveld op 'enter' te drukken.

## **22.11 Done**

Ten slotte word je het complete overzicht getoond van de PPP configuratiebestanden. je kunt hier niets meer wijzigen maar het geef je de mogelijkheid het een en ander te checkken.

Druk op 'enter' om de gegevens te bewaren en Pppsetup te verlaten.

Dit venster verschaf je ook veel informatie hoe verbinding te maken en hoe je de verbinding moet sluiten wanneer je deze wilt beeindigen. Het komt op het volgende neer: als root, start ppp-go om de verbinding te maken. Wanneer je eenmaal een lokaal en remote IP hebt, ben je verbonden met het internet. Wanneer je de internetverbinding wilt verbreken star je pppoff als root.

## **23. Admin**

**Doel:** Het toevoegen en verwijderen van gebruikers en het wijzigen van wachtwoorden van bestaande gebruikers.

#### **Commandoregel:** /sbin/vuser

Wanneer je dit script start als root krijg je een venster met de keuzes om een gebruiker (user) toe te voegen, te verwijderen of het wachtwoord van een gebruiker te wijzigen. Als gebruiker ingelogd kun je alleen het wachtwoord wijzigen.

### **23.1 Add (toevoegen)**

Wanneer je kiest om een nieuwe gebruiker aan te maken worden diverse gegevens over de nieuwe gebruiker gevraagd. Wanneer je alle nodige gegevens hebt ingevuld is de nieuwe gebruiker met de bijhorende home map aangemaakt.

## **23.2 Delete (verwijderen)**

Wanneer je voor verwijderen kiest krijg je een lijst met gebruikersnamen te zien. Selecteer de gebruiker die je wilt verwijderen. Indien je meer dan 100 gebruikers op je systeem hebt kun je ook de naam van de te verwijderen gebruiker intypen. Na bevestiging wordt het gebruikersaccount verwijderd. Wanneer dit is gebeurt keer je terug naar de gebruikerslijst om eventueel een andere gebruiker te verwijderen. Klik op 'cancel' wanneer je gereed bent.

## **23.3 Password (wachtwoord)**

Wanneer je gekozen hebt om het wachtwoord te wijzigen word je een lijst getoond met gebruikers waarvan je het wachtwoord kunt wijzigen. Ook hier heb je de optie om de gebruikersnaam in te typen wanneer de lijst erg lang is (100+ gebruikers). Na selectie van de gebruiker wordt er gevraagd een nieuw wachtwoord in te vullen gevolgd door het invullen van dit nieuwe wachtwoord voor bevestiging. Hierna keer je terug naar de gebruikerslijst om eventueel een ander wachtwoord te wijzigen. Wanneer je gereed bent klik op 'cancel'.

## **24. Credits**

Nederlandse versie: **0.1** Copyright 2004 Vector Linux Gepubliceerd onder de [GNU Free Document License | http://www.gnu.org/licenses/fdl.html] Vertaling vanuit het engels: **Webmouse** De mensen die bijgedragen hebben aan deze handleiding: **Johnvan, Mamahoohoo, UKBill**